# The Panorama Factory Batch Processing Module User's Guide

*V5.3 for Windows 98 / ME / NT / 2000 / XP / 2003 / x64 / Vista / 7 and Mac OS X 10.3 / 10.4 / 10.5 / 10.6* 

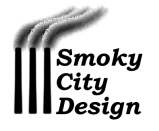

### **Copyright Information**

*The Panorama Factory Batch Processing Module User's Guide V5.3 © 1999-2009 Smoky City Design, LLC* 

All Rights Reserved. Unauthorized reproduction is a violation of applicable copyright laws.

March 2009

### **End User License Agreement**

### **Trademarks**

Smoky City Design, The Panorama Factory and the Smoky City Design logo are trademarks of Smoky City Design, LLC.

All other company and/or product names are trademarks and/or registered trademarks of their respective manufacturers.

This End User License Agreement (EULA) is a legal agreement between you (an end user—either an individual or a single legal entity) and Smoky City Design, LLC, for The Panorama Factory with Batch Processing software product, including any associated media, printed materials and electronic documentation (the "Software"). This EULA also applies to any updates, add-on components, patches and/or supplements that Smoky City Design may provide to you after you obtain the initial copy of the the Software. By installing or otherwise using the Software you agree to the terms of this EULA. If you do not agree to the terms of this EULA, do not install or use the Software. Instead, you should remove the Software from your computer. The Software is owned by Smoky City Design and is protected by intellectual property laws and treaties. The Software is licensed, not sold.

#### **SHAREWARE EVALUATION**

The Software may be obtained as try-before-you-buy software under the Shareware Evaluation terms of this EULA. These terms permit a 30 day shareware evaluation period. The purpose of the shareware evaluation period is to encourage you and others to try the Software before you buy it. The Shareware Evaluation terms do not apply to Retail copies of the Software (see below).

There is no fee for downloading or otherwise obtaining the Software for the purpose of shareware evaluation. However, copies of the Software obtained this way do not include a Registration Key.

You may use the Software for up to 30 days without registering it. During the 30-day evaluation period, the Software will place watermarks on your images when saving and printing and will remind you that it is unregistered each time you run it.

At the end of the evaluation period, you should decide whether you want to keep the Software. You must purchase a Registration Key if you want to continue using the Software after the 30 day evaluation period ends. If you decide for any reason that you do not want to purchase a Registration Key, you must stop using the Software and remove it from your computer.

Purchasing a Registration Key for the Software entitles you to continue using the program. You must enter this Registration Key into the Software's license panel. After entering the Registration Key, watermarks will no longer be added to your saved and printed images. In addition, if you have saved a Panorama Factory project file during the evaluation period, you can save and print its images without watermarks.

#### **RETAIL PURCHASE**

The Software may also be obtained through retail purchase. Retail copies of the Software include a Registration Key, whether obtained as an individual product or bundled with another product. You must enter this Registration Key into the Software's license panel. Until you enter the Registration Key, the Software will place watermarks on your images when saving and printing and will remind you that it is unregistered each time you run it.

After entering your Registration Key, you will be prompted to activate the Software. You must activate it within 30 days of installation. Activation is performed through your internet connection. If you prefer not to activate through the internet or are unable to activate for any other reason, please contact support@panoramafactory.com for assistance.

#### **BENEFITS OF REGISTRATION**

- All reminders will cease once you have entered your Registration Key, leaving you free to enjoy the program without annoying interruptions.
- Watermarks will no longer be added to saved and printed images.
- Registered users may download and register software updates within the same major version (the number before the decimal point), e.g. V5.0, V5.1, etc., without additional fees.

### **HOW TO PURCHASE YOUR REGISTRATION KEY**

If you obtained your copy of the Software through retail purchase, you should have received a Registration Key with the Software. All valid retail copies of the Software are accompanied by a Registration Key.

To purchase a Registration Key for the Software obtained under the Shareware Evaluation terms, visit www.panoramafactory.com/purchase.html and follow the instructions. Payment is accepted online by credit card.

Upon confirmation of payment, you will receive a registration code by email. After entering this Registration Key in the Software's license panel, registration reminders will cease and watermarks will no longer be added to your images.

#### **GRANT OF LICENSE**

The purchase price entitles you to a single Registration Key for the Software. Upon purchase of a Registration Key, Smoky City Design, LLC grants you a non-exclusive, non-transferable (except as provided below) license to use the Software according to the terms of the EULA. Prior to purchase of a Registration Key, you may use the software only as provided by the Shareware Evaluation terms of this EULA.

If you have licensed the Software for business use, you may install and register a single, primary copy of the Software. As a business user, you may use the same Registration Key for an additional copy of the Software on a portable computer with the restriction that both copies may not be in use simultaneously. Business use means any use of the Software by a business or for the purpose of furthering a business, whether or not a charge is made in connection with the use or resulting images.

If you have licensed the Software for your personal use, you may install and register multiple copies using a single Registration Key on computers you use at your residence. As a personal user, you may use the same Registration Key for additional copies of the Software on portable computers that are used by you and your immediate family.

You may copy and redistribute unregistered Shareware Evaluation copies of the Software as long as you do not charge a fee for it; do not modify the software, documentation or license statement in any way and do not bundle it with another system.

You may not make the Software available to third parties, with or without a fee, in connection with a service bureau, application service provider, or similar service, nor permit anyone else to do so. You may not rent, lease or lend registered copies of the Software to third parties. You may not redistribute your registration key.

You agree not to take steps such as altering, decompiling, reverse assembling or reverse compiling to derive the source code or "look and feel" equivalent(s) of the software

#### **SUPPORT**

Registered users receive free support. During the 30 day shareware evaluation period, unregistered users also receive free support. We try to help all users, but please consider that registered users are entitled to more extensive support because they have paid for the Software.

Support is available only via email to support@panoramafactory.com. We do not offer telephone support in order to keep costs down and allow us to concentrate on improving the product while keeping the price low. We try to respond promptly to emailed questions!

If you are a registered user, please include your Registration Key with your question.

If possible, please use English when making a support request.

#### **WARRANTY**

IF YOU HAVE PURCHASED YOUR REGISTRATION KEY DIRECTLY FROM SMOKY CITY DESIGN, WE UNCONDITIONALLY GUARANTEE YOUR SATISFACTION WITH THIS SOFTWARE FOR A PERIOD OF 30 DAYS BEGINNING WHEN YOU PAY THE REGISTRATION FEE. IF, DURING THIS PERIOD, YOU ARE DISSATISFIED WITH THE SOFTWARE, REMOVE IT FROM YOUR COMPUTER AND WE WILL REFUND ANY REGISTRATION FEES YOU HAVE PAID. To request a refund, please email support@panoramafactory.com. You must include your Registration Key with the request.

IF YOU DID NOT OBTAIN YOUR REGISTRATION KEY DIRECTLY FROM SMOKY CITY DESIGN, RETURNS AND REFUNDS MUST BE HANDLED DIRECTLY WITH THE RETAILER THROUGH WHICH YOU LICENSED THE SOFTWARE AND ARE GOVERNED BY THEIR POLICY.

WE DISCLAIM ALL OTHER WARRANTIES AS TO THIS SOFTWARE, WHETHER EXPRESS OR IMPLIED, INCLUDING WITHOUT LIMITATION ANY IMPLIED WARRANTIES OF MERCHANTABILITY, FITNESS FOR A PARTICULAR PURPOSE, FUNCTIONALITY OR DATA INTEGRITY.

#### **OMBUDSMAN STATEMENT**

Smoky City Design, LLC is a member of the Association of Shareware Professionals (ASP). ASP wants to make sure that the shareware principle works for you. If you are unable to resolve a shareware-related problem with an ASP member by contacting the member directly, ASP may be able to help. The ASP Ombudsman can help you resolve a dispute or technical problem with an ASP member, but does not provide technical support for members' products. Please contact the ASP Ombudsman online at http://www.asp-shareware.com/omb.

#### **LIABILITY LIMITATION**

IN NO EVENT WILL WE BE LIABLE FOR ANY DAMAGES IN EXCESS OF ANY PAYMENTS WE HAVE RECEIVED FROM YOU, EVEN IF WE HAVE BEEN INFORMED OF THE POSSIBILITY OF SUCH DAMAGES.

> Smoky City Design, LLC 1017 N. Sheridan Ave. Pittsburgh, PA 15206-1718, USA

### **Acknowledgements**

#### **wxWidgets**

This software is based in part on wxWidgets, used with permission. The following notice is reproduced from the wxWindows Library Licence, Version 3.1.

*Copyright (C) 1998-2005 Julian Smart, Robert Roebling et al* 

*Everyone is permitted to copy and distribute verbatim copies of this licence document, but changing it is not allowed.* 

*WXWINDOWS LIBRARY LICENCE* 

*TERMS AND CONDITIONS FOR COPYING, DISTRIBUTION AND MODIFICATION* 

*This library is free software; you can redistribute it and/or modify it under the terms of the GNU Library General Public Licence as published by the Free Software Foundation; either version 2 of the Licence, or (at your option) any later version.* 

*This library is distributed in the hope that it will be useful, but WITHOUT ANY WARRANTY; without even the implied warranty of MERCHANTABILITY or FITNESS FOR A PARTICULAR PURPOSE. See the GNU Library General Public Licence for more details.* 

*You should have received a copy of the GNU Library General Public Licence along with this software, usually in a file named COPYING.LIB. If not, write to the Free Software Foundation, Inc., 59 Temple Place, Suite 330, Boston, MA 02111-1307 USA.* 

#### *EXCEPTION NOTICE*

*1. As a special exception, the copyright holders of this library give permission for additional uses of the text contained in this release of the library as licenced under the wxWindows Library Licence, applying either version 3.1 of the Licence, or (at your option) any later version of the Licence as published by the copyright holders of version 3.1 of the Licence document.* 

*2. The exception is that you may use, copy, link, modify and distribute under your own terms, binary object code versions of works based on the Library.* 

*3. If you copy code from files distributed under the terms of the GNU General Public Licence or the GNU Library General Public Licence into a copy of this library, as this licence permits, the exception does not apply to the code that you add in this way. To avoid misleading anyone as to the status of such modified files, you must delete this exception notice from such code and/or adjust the licensing conditions notice accordingly.* 

*4. If you write modifications of your own for this library, it is your choice whether to permit this exception to apply to your modifications. If you do not wish that, you must delete the exception notice from such code and/or adjust the licensing conditions notice accordingly.* 

### **JPEG**

This software is based in part on the work of the Independent JPEG Group, used with permission. The following notice is reproduced from The Independent JPEG Group's software

*This software is copyright (C) 1991-1998, Thomas G. Lane.* 

*All Rights Reserved except as specified below.* 

*Permission is hereby granted to use, copy, modify, and distribute this software (or portions thereof) for any purpose, without fee, subject to these conditions:* 

 *(1) If any part of the source code for this software is distributed, then this README file must be included, with this copyright and no-warranty notice unaltered; and any additions, deletions, or changes to the original files must be clearly indicated in accompanying documentation.* 

*(2) If only executable code is distributed, then the accompanying documentation must state that "this software is based in part on the work of the Independent JPEG Group".* 

*(3) Permission for use of this software is granted only if the user accepts full responsibility for any undesirable consequences; the authors accept NO LIABILITY for damages of any kind.* 

*These conditions apply to any software derived from or based on the IJG code, not just to the unmodified library. If you use our work, you ought to acknowledge us.* 

*Permission is NOT granted for the use of any IJG author's name or company name in advertising or publicity relating to this software or products derived from it. This software may be referred to only as "the Independent JPEG Group's software".* 

*We specifically permit and encourage the use of this software as the basis of commercial products, provided that all warranty or liability claims are assumed by the product vendor.* 

#### **PNG**

This software is based in part on libpng, used with permission. The following notice is reproduced from the PNG library:

*Copyright (c) 1998-2002 Glenn Randers-Pehrson Copyright (c) 1996-1997 Andreas Dilger Copyright (c) 1995-1996 Guy Eric Schalnat, Group 42, Inc.* 

*Permission is hereby granted to use, copy, modify, and distribute this source code, or portions hereof, for any purpose, without fee, subject to the following restrictions:* 

*1. The origin of this source code must not be misrepresented.* 

*2. Altered versions must be plainly marked as such and must not be misrepresented as being the original source.* 

*3. This Copyright notice may not be removed or altered from any source or altered source distribution.* 

*The Contributing Authors and Group 42, Inc. specifically permit, without fee, and encourage the use of this source code as a component to supporting the PNG file format in commercial products. If you use this source code in a product, acknowledgment is not required but would be appreciated.* 

#### **TIFF**

This software is based in part on Sam Leffler's TIFF library, used with permission. The following notice is reproduced from the TIFF library:

*Copyright (c) 1988-1996 Sam Leffler Copyright (c) 1991-1996 Silicon Graphics, Inc.* 

*Permission to use, copy, modify, distribute, and sell this software and its documentation for any purpose is hereby granted without fee, provided that (i) the above copyright notices and this permission notice appear in all copies of the software and related documentation, and (ii) the names of Sam Leffler and Silicon Graphics may not be used in any advertising or publicity relating to the software without the specific, prior written permission of Sam Leffler and Silicon Graphics.* 

*THE SOFTWARE IS PROVIDED "AS-IS" AND WITHOUT WARRANTY OF ANY KIND, EXPRESS, IMPLIED OR OTHERWISE, INCLUDING WITHOUT LIMITATION, ANY WARRANTY OF MERCHANTABILITY OR FITNESS FOR A PARTICULAR PURPOSE.* 

*IN NO EVENT SHALL SAM LEFFLER OR SILICON GRAPHICS BE LIABLE FOR ANY SPECIAL, INCIDENTAL, INDIRECT OR CONSEQUENTIAL DAMAGES OF ANY KIND, OR ANY DAMAGES WHATSOEVER RESULTING FROM LOSS OF USE, DATA OR PROFITS, WHETHER OR NOT ADVISED OF THE POSSIBILITY OF DAMAGE, AND ON ANY THEORY OF LIABILITY, ARISING OUT OF OR IN CONNECTION WITH THE USE OR PERFORMANCE OF THIS SOFTWARE.* 

#### **ZLIB**

This software is based in part on ZLIB, a general purpose data compression library, used with permission. The following notice is reproduced from the ZLIB software:

*(C) 1995-2002 Jean-loup Gailly and Mark Adler* 

*This software is provided 'as-is', without any express or implied warranty. In no event will the authors be held liable for any damages arising from the use of this software.* 

*Permission is granted to anyone to use this software for any purpose, including commercial applications, and to alter it and redistribute it freely, subject to the following restrictions:* 

*1. The origin of this software must not be misrepresented; you must not claim that you wrote the original software. If you use this software in a product, an acknowledgment in the product documentation would be appreciated but is not required.* 

*2. Altered source versions must be plainly marked as such, and must not be misrepresented as being the original software.* 

*3. This notice may not be removed or altered from any source distribution.* 

# **Contents**

#### **CHAPTER 1 INTRODUCTION TO THE BATCH PROCESSOR 1** *Introduction to the Batch Processor 2*

### **CHAPTER 2 STEP BY STEP TUTORIAL 5**

*Following steps in this tutorial 6*

*Tutorial step 1 – A systematic technique 7*

*Tutorial step 2 – Stitch the first set of photographs 7*

*Tutorial step 3 – Create the template 9*

*Tutorial step 4 – Capture new sets of photographs 11*

*Tutorial step 5 – Stitch with the Batch Processing module 12*

# **CHAPTER 3 BATCH PROCESSING REFERENCE 15**

*Background 16*

*Batch processing step by step 16 The PFBatch program command line 17 Command line options to select output format 18 Command line options to select a VR viewer 18 Command line options for web pages and thumbnail indexes 19 Command line options for color and quality 20 Miscellaneous command line options 22 Batch processing by image type 23*

# CHAPTER 1 Introduction to the Batch Processor

# *Contents*

Introduction to the Batch Processor … 2

# *Introduction to the Batch Processor*

The Batch Processing module of The Panorama Factory is designed for high-volume, repetitive stitching when the stitching parameters do not change from one stitching project to the next. It is intended to automate situations where a person wants to make many panoramas using a standard setup. For example, if someone wanted to make virtual reality tours of many real estate properties, she would probably use the same camera with the same setup and make the same number of photos for each virtual reality image. The Batch Processing module would be able to convert all of the panoramas with very minimal human interaction.

The Panorama Factory's Batch Processing module can produce BMP, TIF or JPEG output images.

You can use The Panorama Factory Batch Processing module when you have a lot of panoramas that are made with:

- The same digital camera model.
- The same image resolution.
- The same focal length (a small amount of variation in focal length may be acceptable).
- The same number of photos.
- A single row of photographs with a leveled camera. In other words, the camera tilt (pitch axis) must be zero.

A Panorama Factory stitching project is actually a collection of files—a main project file and a set of image files. The main project file describes the steps that must be taken in order to convert the imported images into a set of output images. The output images usually include a completed panorama but may include other images such as thumbnails computed from the panorama.

To put it another way, the main project file is a recipe for creating a panoramic image (and other, related output images) from a set of imported images. The project file doesn't actually contain any image data. The image data are stored in separate files.

This project file organization makes The Panorama Factory uniquely suited to providing a powerful batch processing capability.

The basic approach is that you:

- 1. Decide upon a standard photography technique. For example, you might decide to use 9 photos at 40 degree steps to cover 360 degrees.
- 2. Take one set of photographs using that technique and stitch them using The Panorama Factory application.
- 3. Save the stitching project as a template for further stitching.
- 4. Take many photo sets using the same technique.
- 5. Stitch each photo set with The Panorama Factory Batch Processing module using the template project you created in step 3.

This should save you time if you are making many similar panoramas.

# CHAPTER 2 Step by step tutorial

# *Contents*

Following steps in this tutorial … 6

Tutorial step 1 – A systematic technique … 7

Tutorial step 2 – Stitch the first set of photographs

Tutorial step 3 – Create the template … 9

Tutorial step 4 – Capture new sets of photographs … 11

Tutorial step 5 – Stitch with the Batch Processing module … 12

# *Following steps in this tutorial*

You may follow the steps in this tutorial using your own images, or if you wish you may use sample image data provided by Smoky City Design. The remainder of the tutorial assumes you are using the sample image data, so if you are using your own images you may need to make some changes to the parameters entered into The Panorama Factory.

### **ALL IMAGES SUPPLIED WITH THE PANORAMA FACTORY ARE COPYRIGHT (C) 1999-2007, SMOKY CITY DESIGN, LLC and JOHN STRAIT, ALL RIGHTS RESERVED.**

### **Download sample data for Windows**

Self-extracting sample data package (934 KB): http://www.panoramafactory.com/pfbatsam.exe

Note: The sample data package will load into the folder **C:\Program Files\Smoky City Design\The Panorama Factory V5\Batch Tutorial**. If you load the data into another folder, you may need to change the Run\_PFBatch.bat file provided in the sample data package.

# **Download sample data for Mac OS X**

Sample data package (disk image) (848 KB): http://www.panoramafactory.com/pfbatsam.dmg

Note: The disk image for the sample data package contains a folder called **Batch Tutorial**. We recommend you drag this folder to your home directory. If you load the data to a different location, you may need to change the Run\_PFBatch.command file provided in the sample data package.

# **Two phases**

There are two phases to using The Panorama Factory Batch Processing module. In the first phase, you will create a template project:

- 1. Choose a systematic photography technique that you will use for many panoramas.
- 2. Capture one set of photographs using your technique and stitch them using The Panorama Factory application. You must use fully automatic stitching when you create your project. The Batch Processing module does not support semi-automatic or manual stitching.
- 3. Make final adjustments and then save the stitching project as a template for further stitching.

In the second phase, you will use the template project to stitch additional sets of images:

- 4. Capture new sets of photographs using the same technique.
- 5. Stitch each photo set with The Panorama Factory Batch Processing module using the template project you created in step 3.

# *Tutorial step 1 – A systematic technique*

To begin your Batch Processing project, you should decide on a systematic photography technique that you will use for many panoramas. You'll use this same technique for all the panoramas to be processed by a particular template. Specifically, you should select:

- a. A particular camera model and lens (if it has interchangeable lenses).
- b. The image resolution.
- c. The focal length (i.e. zoom setting). A small amount of variation in focal length may be acceptable.
- d. The number of photos to be captured and the angular spacing between photos.

For our sample image data, we used a 35mm camera but then cropped the images to make them similar to digital camera images.

We chose an image resolution of 480x640 pixels.

We set the camera to its widest angle setting—approximately 30mm focal length. At this focal length, the camera requires 9 photographs at 40 degree steps to cover 360 degrees.

After choosing your systematic photography technique, move on to capturing and stitching your first set of images.

# *Tutorial step 2 – Stitch the first set of photographs*

After deciding on a systematic photography technique, you should capture the first set of photographs using that technique. Then import the photographs into The Panorama Factory and stitch them. The sample image data includes a set of JPEG images you may use:

```
Template_1.jpg 
Template_2.jpg 
... 
Template_3.jpg
```
You may get best results by using the New Project Wizard to create the initial project, but feel free to use Classic Mode to modify the project or create additional computed images.

See "Using the Wizard to make a panorama" in The Panorama Factory User's Guide for step by step instructions on using the New Project Wizard. See "Using the Classic interface, step by step" in The Panorama Factory User's Guide for more information about using The Panorama Factory's Classic interface.

For our tutorial, use the New Project Wizard:

# **Wizard step 1 -- Import your images**

Import Template\_1.jpg, Template\_2.jpg, etc. then press the **Next** button to advance to the next step.

See also "Wizard step 1/9 – Import your images" in The Panorama Factory User's Guide.

# **Wizard step 2 -- Choose stitching method**

Select **Fully automatic** under **Photo stitching**. The Batch Processing module supports fully automatic stitching only. It does not support semi-automatic or manual stitching because these stitching methods required stitching points, but the stitching points cannot apply to different sets of image data.

See also "Wizard step 2/9 – Choose stitching method" in The Panorama Factory User's Guide.

# **Wizard step 3 -- Describe your camera**

Select **Other digital camera -- using 35mm equivalent** from the drop down list at the top of the Wizard panel.

Select **Automatically detect focal length**. We recommend that you select this option because it gives the software the most flexibility to find the best solution. You should enter the focal length yourself only if you are unable to get satisfactory results with the automatic setting.

Remove checkmarks (if present) from **Wide angle or tele converter**.

Add checkmarks to **Correct barrel distortion** and **Correct brightness falloff.**

Then press the **Next** button to advance to the next step.

See also "Wizard step 3/9 – Describe your camera" in The Panorama Factory User's Guide.

# **Wizard step 4 -- Control image quality**

We recommend selecting the three checkboxes:

### **Automatically fine tune Enable exposure matching Enable exposure correction**

You should decide for yourself which of these options is best for your own images. Fine tuning will give you improved image quality, but at the expense of slower stitching times. Exposure matching and exposure correction will usually, but not always, produce better looking images.

Select the amount of sharpening you prefer. For this example, select **Sharpen the final image** and set **Amount** to **100%**.

Press the **Next** button to advance to the next step.

See also "Wizard step 4/9 – Control image quality" in The Panorama Factory User's Guide.

# **Wizard step 5 -- Select panorama type**

Select **360 degree panorama** because we are creating a full 360 degree image. You can select any **Output format** you wish because the choice of output format is controlled by the batch processing module. For this tutorial, we will just create the image file, not a QTVR, IVR or PTViewer image, so select **Image file only** for now.

Select the type of projection you want to use. Normally you would select **Cylindrical projection** if you plan to make a QTVR and **Spherical projection** otherwise

The Batch Processing module can produce images in any of the formats that can be produced by the **Save Image As dialog box**. However, it cannot change the type of projection selected when you make the template project, so you must be sure to select the appropriate setting.

See also "Wizard step 5/9 – Select panorama type" in The Panorama Factory User's Guide.

### **Wizard step 6 -- Create your panorama**

You should decide what size and type of output image you want. For this tutorial, we want to make the height of the final image exactly 500 pixels and we also want to create a thumbnail for displaying in a web page. You may decide to choose different settings on this panel.

### Select **Prepare image for internet display**.

Select **Image height** and enter **500** pixels for the height.

Then press the **Next** button to start stitching. We selected all of the image quality options, so please be patient while it stitches the template project.

See also "Wizard step 8/9 – Create your panorama" in The Panorama Factory User's Guide.

### **Wizard step 7 -- Save & print your panorama**

We are done with the Wizard. We'll need to make some adjustments to the project file in the next step of the tutorial, so don't save it yet.

Press **Done** to exit from the New Project Wizard.

Now you're ready to make the final adjustments to the project and save it for using later as a stitching template.

See also "Wizard step 9/9 – Save & print your panorama" in The Panorama Factory User's Guide.

# *Tutorial step 3 – Create the template*

Now that you have successfully stitched the first set of images, you need to save the project as a template for subsequent stitching. There are a few adjustments you should make to the project before you save it.

### **Disable copying imported images**

Run the **Project properties dialog box** (*File menu*). Remove the checkmark from the **Copy imported images checkbox**.

*NOTE: This step is absolutely essential. If you leave Copy imported images selected, the template will not work properly.* 

If you wish, you may also choose to remove the checkmarks from the checkboxes under **Save images**. This will save time and disk space when you save the template, but it is not absolutely necessary.

Press the **OK** button to exit the Project properties dialog.

# **Adjust camera properties**

Run the **Camera properties dialog box** (*Tools menu*). This dialog shows the settings for focal length, barrel distortion correction and brightness falloff correction that the Wizard found during focal length refinement.

At this point, we recommend that you set the most restrictive settings that will cover the images that you plan to use in the future. For example, after stitching your initial project, you should probably select **I am pretty sure of the focal length** so that the focal length refinement procedure will not make large changes to the focal length.

Press the **OK** button to exit the **Project properties dialog box**. Unless you have changed the **Projection**, you should answer **No** when asked if you want to restitch with the new camera properties.

# **Adjust alignment properties**

Run the **Alignment properties dialog box** (**Tools menu**). we recommend that you set the most restrictive settings that will cover the images that you plan to use in the future. Since you are always using the same technique, and if you are using a tripod with angle markings, you may find that you can restrict the range for **Horizontal overlap limits** and **Vertical offset limit**.

The systematic technique we used for the creating sample images produces about 25% overlap, so enter 20% and 30% for **Horizontal overlap limits**.

We always use a tripod, so there is never very much vertical displacement. Enter 3% for **Vertical offset limit**.

The primary advantage to using restrictive settings is to accelerate stitching. If you get acceptable performance with the default settings, you may choose to leave camera properties and alignment properties unchanged.

Press the **OK** button to exit the Alignment properties dialog. You should answer **No** when asked if you want to restitch with the new alignment properties.

# **Decide what output images to save**

Finally, before saving the project, decide which images you will want to save when you run new images through the Batch Processing module. Look at the thumbnails in the top pane and number them starting with "1." We will use the image numbers later when we run the Batch Processing module.

In our sample project, the images are:

- 1. Stitched.
- 2. Cropped.
- 3. Resized.
- 4. Sharpened.

We will want to save image number 4 (the sharpened image) whenever we run new images through the Batch Processing module.

# **Save the template project file**

Use the *Save project as… command* (*File menu*) to save the project as a template to be used for subsequent stitching with The Panorama Factory Batch Processing module. You should probably save it with a name that suggests its purpose and is somewhat descriptive of the systematic technique used. This way if you save several different templates for different cameras or zoom settings it will be easy to keep track of them.

The sample data contains a sample template file as produced by this tutorial called:

Template.pfp

Once you have created your stitching template, you can start capturing new sets of photographs.

# *Tutorial step 4 – Capture new sets of photographs*

Now that you created your template project, you can get started taking new sets of photographs. You must make these sets of photographs using the systematic technique you chose earlier. These new sets must match in these ways:

- a. You must use the same camera model and lens (if it has interchangeable lenses).
- b. You must use the same image resolution.
- c. You must use the same focal length (i.e. zoom setting). A small amount of variation in focal length may be acceptable.
- d. You must use the same number of photos at the same angular spacing.

The sample image data includes a set of JPEG images you may use:

```
Sample_1.jpg 
Sample_2.jpg 
... 
Sample_3.jpg
```
Each time you capture a new set of images, you can stitch them with the Batch Processing module.

# *Tutorial step 5 – Stitch with the Batch Processing module*

Now it is time to stitch your new set of photos with The Panorama Factory Batch Processing module.

# **PF Batch Wizard for Windows**

On Windows, The Panorama Factory Batch Processing module is command-line program that is ordinarily run from a DOS window or by using a BAT file

Some users find Windows command-line programs to be inconvenient. David Richardson, a Panorama Factory user himself, has created a free application for building and running the BAT files used with The Panorama Factory Batch Processing module. We encourage you to try his PF Batch Wizard. For more information about the PF Batch Wizard, visit

http://www.panoramashots.com/wizard/

The remainder of this help file describes how to create the BAT file manually, but you may find this unnecessary if you use the PF Batch Wizard.

# **Windows**

The Batch Processing module is a command-line program. You can run it from a DOS window or by using a BAT file. For this tutorial, we'll use a BAT file.

It is beyond the scope of this tutorial to teach you how to use DOS windows and BAT files. However, we have included a sample BAT file for you to use as a starting point for creating your own. The file is:

Run\_PFBatch.bat

Run\_PFBatch.bat contains two command lines. The first command line changes to the folder that contains the images we want to stitch. It is necessary to put quotation marks around the folder name because it contains spaces.

```
cd "C:\Program Files\Smoky City Design\The Panorama Factory\Batch 
Tutorial"
```
The second command line runs The Panorama Factory Batch Processing module. Again, it is necessary to use quotation marks because the full path name of the PFBatch program contains spaces.

```
"C:\Program Files\Smoky City Design\The Panorama 
Factory\PFBatch.exe" Template.pfp Sample_*.jpg -h:"Simple page" 
-t:"Index.html" -v+ -w4:Final.jpg
```
The PFBatch command line in the sample BAT file consists of several parts. First the folder and program name of the Batch Processing module:

"C:\Program Files\Smoky City Design\The Panorama Factory\PFBatch.exe"

Then the name of the template file (we don't need to put the full path name because the template file is in the current folder as set by the first command in the BAT file):

Template.pfp

Then the names of the new image files in order from left to right. In our example, we used the DOS "\*" notation to select all the sample image files:

Sample\_\*.jpg

Finally, the selection of the output files:

-h:"Simple page" -t:"Index.html" -v+ -w4:Final.jpg

These parameters tell PFBatch to save the fourth image, to create a web page using the **Simple page** template, to add a thumbnail image to the file Index.html and to view the result in the browser after updating the thumbnail index. The names of the web page and thumbnail image will be created automatically from the output file name, so this will produce new files:

```
Final.jpg 
Final.html 
Final thumb.jpg
```
And will update the file:

Index.html

You can run this sample BAT file by double-clicking it from the Windows File Explorer or by typing its name in a DOS window.

For more information about the command-line parameters you can use when you run PFBatch, see the next section, Batch Processing reference.

# **Mac OS X**

The Batch Processing module is a command-line program. You can run it from a Terminal window or by using a shell script. For this tutorial, we'll use a tcsh shell script.

Note that it is beyond the scope of this tutorial to teach you how to use Terminal windows and shell scripts. However, we have included a sample shell script for you to use as a starting point for creating your own. The file is:

Run\_PFBatch.command

Run\_PFBatch.command contains two command lines. The first command line changes to the folder that contains the images we want to stitch. It is necessary to use "\" within the folder name because it contain a space.

cd ~/Batch\ Tutorial

The second command line runs The Panorama Factory Batch Processing module. Again, it is necessary to use "\" because the name of HTML template (**Simple page**) contains a space.

/Applications/PFactory.app/Contents/MacOS/PFBatch Template.pfp Sample\_\*.jpg -h:Simple\ page -t:Index.html -v+ -w4:Final.jpg

The PFBatch command line in the sample shell script consists of several parts. First the folder and program name of the Batch Processing module:

/Applications/PFactory.app/Contents/MacOS/PFBatch Template.pfp

Then the name of the template file (we don't need to put the full path name because the template file is in the current folder as set by the first command in the shell script):

Template.pfp

Then the names of the new image files in order from left to right. In our example, we used the shell's "\*" notation to select all the sample image files:

Sample\_\*.jpg

Finally, the selection of the output files:

```
-h:Simple\ page -t:Index.html -v+ -w4:Final.jpg
```
These parameters tell PFBatch to save the fourth image, to create a web page using the **Simple page** template, to add a thumbnail image to the file  $Index.html$  and to view the result in the browser after updating the thumbnail index. The names of the web page and thumbnail image will be created automatically from the output file name, so this will produce new files:

Final.jpg Final.html Final thumb.jpg

And will update the file:

Index.html

You can run this sample shell script by double-clicking it from the Finder or by typing its name in a Terminal window.

For more information about the command-line parameters you can use when you run PFBatch, see the next section, Batch Processing reference.

# CHAPTER 3 Batch processing reference

# *Contents*

Background … 16 Batch processing step by step … 16 The PFBatch program command line … 17 Command line options to select a VR viewer … 18 Command line options for web pages and thumbnail indexes … 19 Command line options for color and quality … 20 Miscellaneous command line options … 22 Batch processing by image type … 23

# *Background*

The batch processing capability of The Panorama Factory is based on The Panorama Factory project file organization.

A Panorama Factory stitching project is actually a collection of files—a main project file and a set of image files. The main project file describes the steps that must be taken in order to convert the imported images into a set of output images. The output images usually include a completed panorama but may include other images such as thumbnails computed from the panorama.

To put it another way, the main project file is a *recipe* for creating a panoramic image (and other, related output images) from a set of imported images. The project file doesn't actually contain any image data. The image data are stored in separate files.

Intermediate computed images are usually stored on disk in addition to the main project file and the imported images. These intermediate images allow you to open the project and generate new computed images without starting from the imported images. But if the intermediate images are lost, they are recovered automatically from the imported images.

This project file organization makes The Panorama Factory uniquely suited to providing a powerful batch processing capability. If an existing project file is combined with a new set of imported images, The Panorama Factory batch processor can repeat the steps in the recipe to create new output images.

We'll refer to this project file as a *template* for creation of new stitched images.

# *Batch processing step by step*

To perform batch processing with The Panorama Factory, follow these steps:

- 1. Begin by deciding on a systematic way of capturing the imported images. These parameters must be the same for all panoramas to be processed by a particular recipe. Specifically, you should select:
	- a. A specific digital camera model.
	- b. The image resolution.
	- c. The focal length (a small amount of variation in focal length may be acceptable).
	- d. The number of photos to be captured.
- 2. Capture a representative set of images according to the decisions made in Step 1.
- 3. Create a new Panorama Factory project using the images captured in Step 2. You may get best results by using the New Project Wizard to create the initial project, but feel free to use Classic Mode to modify the project or create additional computed images.
- 4. Run the **Project properties dialog box** (*File menu*) and de-select the **Copy imported images** checkbox.
- 5. Save the project. Note that the project file name ends with a .PFP file extension. This .PFP file will be the template used for subsequent batch processing.

6. Use the PFBatch program to combine the project file template created in Step 4 with new sets of imported images.

We recommend that you adjust the settings on the **Camera properties dialog box** and **Alignment properties dialog box** to the most restrictive settings that will cover the images that you plan to use in the future. For example, after stitching your initial project, you should probably select **I am pretty sure of the focal length** on the **Camera properties dialog box** so that the focal length refinement procedure will not make large changes to the focal length.

# *The PFBatch program command line*

The PFBatch program has the following command line syntax:

```
PFBatch project 
       image1 image2 ... imageN 
       [-p"filename"] 
        [-options] 
        [-w"filename"] 
        [-wnumber:"filename"]
```
NOTE: On Windows, you may also use "-" for command line switches in addition to "-". Both are accepted for backward compatibility.

### **project**

The project file to use as a template. Must have a .PFP file extension. *(Input file, required.)*

### **image1 image2 ... imageN**

The input image files to combine with the template. These may be JPG, BMP, PNG or TIF. The number of images must match exactly the number of imported images in the template. The sizes of the imported images (width and height in pixels) must match exactly the imported images in the template. *(Input files, required.)* 

### **-p"filename"**

Writes the updated project to the specified filename. This command will write the main project file and all imported and intermediate images according to the options selected on the Project properties dialog. The filename must end in .PFP. *(Output file, optional.)* 

### **-w"filename"**

Writes the final calculated image (i.e. the last image in the upper thumbnails pane) to the specified filename. The filename must end in .JPG .BMP .TIF .TIFF .PNG or .MOV to select the output file format. *(Output file, optional.)* 

Example: **-w:"result.jpg"**

### **-wnumber:"filename"**

Writes a particular calculated image to the specified filename. The number selects a particular calculated image. Positive numbers count from the first calculated image—the number 1 selects the first image and so on. The number 0 selects the final image. In other words, -w0:"filename" is the same as -w"filename". Negative numbers count from the last calculated image—the number -1 selects the image just before the final image and so on. The filename must end in .JPG .BMP .TIF .TIFF .PNG or .MOV to select the output file format. *(Output file, optional.)* 

Example: **-w4:"result.jpg"**

Other parameters are options that control how subsequent image files will be written. NOTE: These options must be specified BEFORE the -w options they apply to. This makes it possible to change options between one image file and the next.

# *Command line options to select output format*

Ordinarily the file extension (e.g. .JPG .BMP etc.) selects the output file format. However, some output formats (e.g. multiple TIFF) cannot be selected by extension alone. You must use a separate command line option to choose these formats.

# **Multiple TIFF format**

Use this option to select multiple TIFF format. The option must precede the **-w** option to which it applies.

**-"multiple tiff"**

Default if omitted: Use format implied by the file extension (.JPG, .MOV, etc.).

# *Command line options to select a VR viewer*

# **IVR image file format**

Use one of the following options to select IVR image file format. The option must precede the **-w** option to which it applies.

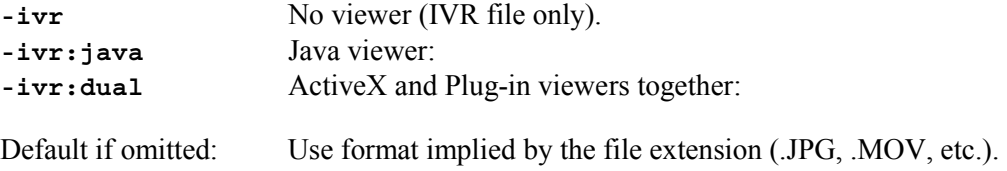

# **PTViewer image file format**

Use the following option to select PTViewer image file format. The option must precede the **-w** option to which it applies.

### **-ptviewer**

Default if omitted: Use format implied by the file extension (.JPG, .MOV, etc.).

# **QTVR image file format**

Use one of the following options to select QTVR image file format. The option must precede the **-w** option to which it applies.

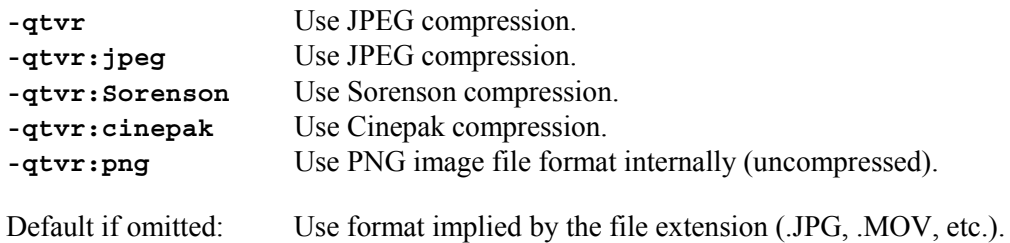

# *Command line options for web pages and thumbnail indexes*

# **Create web pages**

Use one of these options to control web page creation. The option must precede the **-w** option to which it applies.

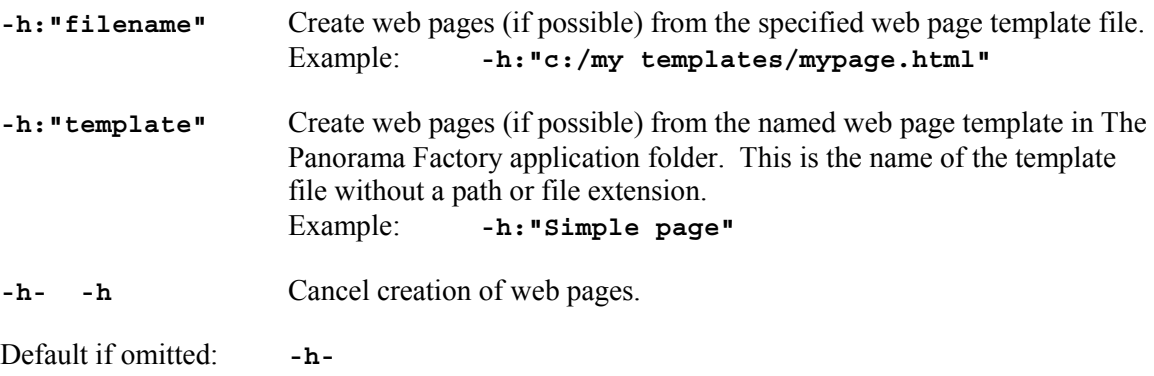

# **Create thumbnail images**

Use one of these options to control thumbnail image creation. The option must precede the **-w** option to which it applies.

**-t:"filename"** Add thumbnail images (if possible) to the specified thumbnail index page. This thumbnail index page must exist before running PFBatch. You can use the **Create new thumbnail index** button on the Save Image As dialog box in The Panorama Factory to create new thumbnail index files.

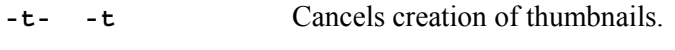

Default if omitted: **-t-**

# **View in browser**

Use the following options to control viewing in browser after saving. The option must precede the **-w** option to which it applies.

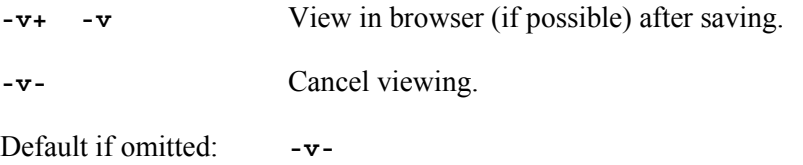

# **Image file size**

Use the following options to control image file size. The option must precede the **-w** option to which it applies.

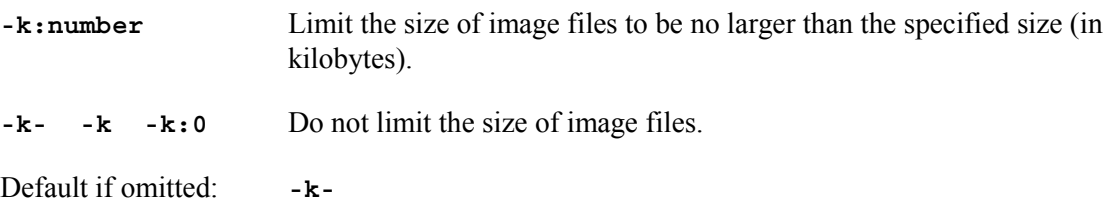

# **Viewer size**

Use the following options to control viewer size on the web page. The option must precede the **-w** option to which it applies.

**-s:number,number** Set the viewer size (width, height) on the web page.

Default if omitted: **-s:320,240**

# *Command line options for color and quality*

# **Bits per pixel**

These options control the number of bits per pixel written to the image file. This applies only to TIFF image file format and PNG image file format. Images with 48 bits per pixel can be written only if the project file is defined with 48 bits per pixel on the Project properties dialog box (File menu).

The option must precede the **-w** option to which it applies.

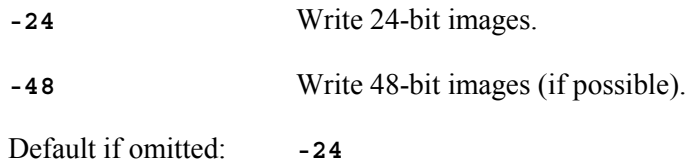

# **Blending**

These options control the image-to-image blending when writing layered Photoshop files (.PSD) or Multiple TIFF files. These formats normally use the alpha channel to blend overlapping layers. If you choose the uncropped option, the output layers are enlarged to include the entire original image.

The option must precede the **-w** option to which it applies.

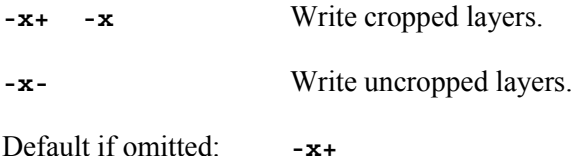

# **Cropping**

These options control the cropping performed when writing layered Photoshop files (.PSD) or Multiple TIFF files. These formats normally crop the layers to the cropping boundaries you defined in your stitching project with the Crop command. However, if you intend to blend the layers with Photoshop or with an external blending program (e.g. Enblend or SmartBlend), then you should choose the unblended option.

The option must precede the **-w** option to which it applies.

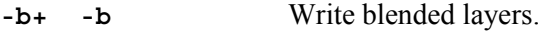

**-b-** Write unblended layers.

Default if omitted: **-b+** 

# **Color correction**

These options control whether corrected or uncorrected colors are written to the image file. This applies only to TIFF image file format and PNG image file format. Uncorrected colors can be written only if the project file is defined with 48 bits per pixel on the Project properties dialog box (File menu).

The option must precede the **-w** option to which it applies.

**-c+ -c** Write corrected colors (if 48-bit images).

**-c-** Write uncorrected colors (if 48-bit images).

Default if omitted: **-c+**

# **Image quality (compression)**

This option controls the image quality setting depending upon the image file format chosen. See the JPEG settings dialog box and the QTVR settings dialog box for more information about the image quality setting.

The option must precede the **-w** option to which it applies.

- **-u:number** Set image quality for JPEG, MOV, etc. (lower quality settings reduce file size).
- Default if omitted: **-u:75**

# **Improve image quality**

This option controls whether the Improve quality command (Image menu) is automatically used before saving image files. The option must precede the **-w** option to which it applies.

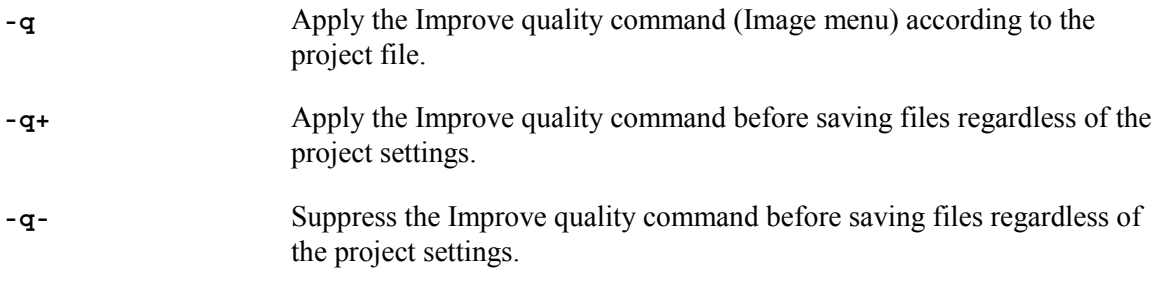

Default if omitted: **-q**

# *Miscellaneous command line options*

These miscellaneous options apply globally to the Batch Processing module.

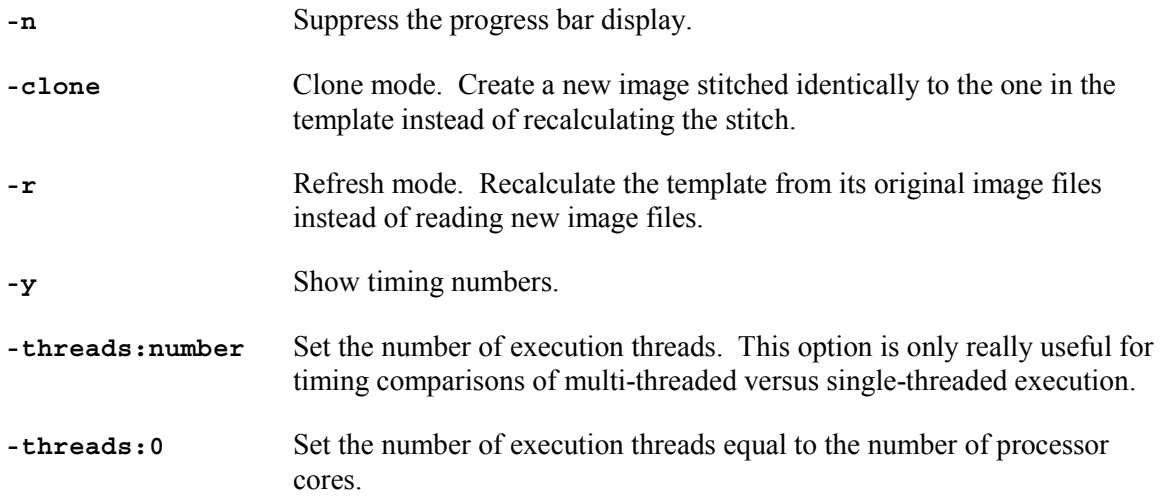

Default if omitted: **-threads:0**

# *Batch processing by image type*

PFBatch generates new computed images according to the recipes in the project file template and then writes the output files you selected with your command line parameters. The precise way that the recipes are applied varies somewhat depending on the image type. This section gives you the important details of how the recipes are applied to the various image types.

# **Stitched**

Each stitched image is automatically re-stitched from its source images.

The focal-length refinement procedure is performed prior to stitching unless you selected **I am certain of the focal length** on the **Camera properties dialog box** (*Tools menu*) when you created the template. This provides for small variations in focal length.

The image alignment procedure is performed on each pair of source images, within the overlap and offset limits you specified on the **Alignment properties dialog box** (*Tools menu*) when you created the template.

Alignment fine tuning is performed if you selected **Automatically fine tune** on the **Fine tuning properties dialog box** (*Tools menu*) when you created the template.

Finally, the images are blended and exposure corrected according to the options you selected on the **Blending properties dialog box** (*Tools menu*) when you created the template.

Note that you may have set some of these through the New Project Wizard when you created the template, but it is best to double-check them with the Tools dialogs before you save the template project file.

The final size of the stitched image may vary somewhat from one PFBatch run to the next depending on variations in the alignment results.

# **Cropped**

If the template project applied the *Crop command* to any images, PFBatch re-crops them from their source images.

If the source for a cropped image is a stitched image, PFBatch resets the cropping rectangle to its default setting before cropping. The default cropping rectangle includes the maximum extent of image (excluding the scalloped top and bottom). The horizon line parallels the average rise or fall in the image from end to end.

For 360 degree panoramas (see the *Stitch 360 command*), the ends of the cropping region are set so that the lefthand and righthand edges of the cropped result will match seamlessly. This is important for VR image viewers.

See the *Crop command* (*New image menu*) for more information on the default cropping rectangle.

The final size of the cropped image may vary somewhat from one PFBatch run to the next depending on variations in the default cropping results.

# **Resized**

If the template project applied the *Resize command* (*New image menu*) to any images, PFBatch recalculates them from their source images.

If you selected **Keep aspect ratio** when you applied the *Resize command* in the template project, the width or height will be fixed according the value you entered, but the other dimension is recalculated to maintain the aspect ratio of the source image.

If you need both width and height to be fixed, you must de-select **Keep aspect ratio** and enter both width and height.

Note that the New Project Wizard always selects **Keep aspect ratio**. This means that if you want to keep both width and height fixed and still use the Wizard to create your template, you must modify the project file produced by the Wizard.

# **Sharpened**

If the template project applied the *Sharpen command* to any images, PFBatch recalculates them from their source images.

The size of the sharpened image will be exactly the same as the size of its source image.

# **Arrayed, Rotated, etc**

If the template project contains other image types (e.g. Arrayed, Rotated), PFBatch recalculates them from their source images according to the options you set when you created the corresponding image in the template project.